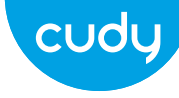

# **Antenna Installation** (WU1400 Only) Legen Sie die Treiber-CD in the CD-RO lein Unten Sie den Die Roman Sie auf der Chauf "Autorum exe" Cliquez sur "Install Driver". Une fois limitatilation termine lighter Desemble and the

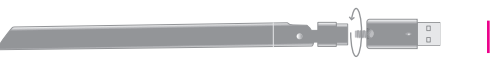

Double-cliquez sur "  $\mathbf{\hat{\mathbf{\Omega}}}$  " REALTEK USB Wireless LAN Utility. Cliquez sur le menu Mode, sélectionnez Station.

# **Quick Installation Guide**

ltaliano •Français •にほんご • English • Deutsch • Español

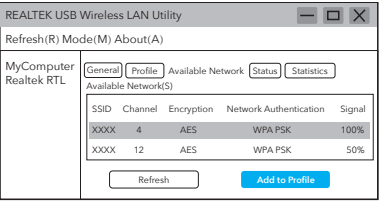

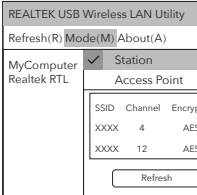

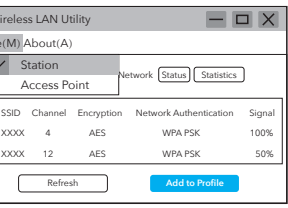

Doppelklicken Sie auf "  $\mathbb{\tilde{X}}$ " REALTEK USB Wireless LAN Utility. Klicken Sie auf das Menü Modus und wählen Sie Station.

Haga doble clic en "  $\hat{\mathbb{R}}$ " REALTEK USB Wireless LAN Utility.<br>Haga clic en el menú Modo, seleccione Estación.

# **Driver Installation**

1. Please insert the USB adapter directly into the computer's USB 3.0 port (blue).

Haga clic en el menú "**Available Network**", seleccione la red inalámbrica SSID a la que desea conectarse.

Bitte stecken Sie den USB-Adapter direkt in den USB 3.0-Anschluss des Computers (blau).

Inserte el adaptador USB directamente en el puerto USB 3.0 de la computadora (azul).

Si prega di inserire l'adattatore USB direttamente nella porta USB 3.0 del computer (blu).

Veuillez insérer l'adaptateur USB directement dans le port USB 3.0 de l'ordinateur (bleu).

USBアダプターをコンピューターのUSB3.0ポート(青)に直接挿入してください。

Klicken Sie auf das Menü "**Available Network**" und wählen Sie die SSID des drahtlosen Netzwerks aus, zu der Sie eine Verbindung herstellen möchten.

# LAN Utility. 2. Click the menu Mode, select Station.

## 3. Click on the menu "**Available Network**", select the wireless network SSID you want to connect to.

Fare clic sul menu "**Available Network**", selezionare l'SSID della rete wireless a cui si desidera connettersi.

"**Install Driver**" をクリックします。インストールが完了すると、コンピュータは再起 動を求められる場合があります。 "**Finish**" をクリックし、コンピュータを再起動して - *si*yus ラインフィッション ファンス・ - ----------<br>- インストールを完了するアとができます。

> Cliquez sur le menu "**Available Network**", sélectionnez le SSID du réseau sans fil auquel vous souhaitez vous connecter.

「**Available Network**」メニューをクリックし、接続したいワイヤレスネットワーク SSIDを選択します。

## Email: support@cudy.com

Driver & Manual: www.cudy.com/download 2. Insert the driver CD into your CD-ROM. You can see autorun screen below. if not, you can double click '**Autorun.exe**' on CD.

Legen Sie die Treiber-CD in Ihre CD-ROM ein. Unten sehen Sie den Autorun-Bildschirm. Andernfalls können Sie auf der CD auf "**Autorun.exe**" doppelklicken.

> Fare doppio clic su "  $\overline{\mathbf{M}}$  " REALTEK USB Wireless LAN Utility Fare clic sul menu Modalità, selezionare Stazione.

" " REALTEKUSB無線LANユーティリティをダブルクリックします。 メニューモードをクリックし、ステーションを選択します。

Legen Sie die Treiber-CD in Ihre CD-ROM ein. Unten sehen Sie den Autorun-Bildschirm. Andernfalls können Sie auf der CD auf "**Autorun.exe**" doppelklicken.

Inserte el CD del controlador en su CD-ROM. Puede ver la pantalla de ejecución automática a continuación. si no, puede hacer doble clic en "**Autorun.exe**" en el CD.

Inserire il CD del driver nel CD-ROM. Di seguito è possibile visualizzare la schermata di esecuzione automatica. in caso contrario, puoi fare doppio clic su "**Autorun.exe**" sul CD.

CD-ROMにドライバーCDを挿入します。以下に自動実行画面が表示されます。 そうでない場合は、CDの "**Autorun.exe**" をダブルクリックします。

3. Click " **Install Driver** ". Once the installation is finished the computer may be asked to reboot. you can click "**Finish**" and reboot the computer to finish the installation.

Klicken Sie auf "**Install Driver**". Nach Abschluss der Installation wird der Computer möglicherweise zum Neustart aufgefordert. Sie können auf "**Finish**" klicken und den Computer neu starten, um die Installation abzuschließen.

Haga clic en "**Install Driver**". Una vez finalizada la instalación, es posible que se solicite a la computadora que se reinicie. puede hacer clic en "**Finish**" y reiniciar la computadora para finalizar la instalación.

Fare clic su "**Install Driver**". Al termine dell'installazione, è possibile che al computer venga chiesto di riavviarsi. è possibile fare clic su "**Finish**" e riavviare il computer per completare l'installazione.

Cliquez sur "**Install Driver**". Une fois l'installation terminée, l'ordinateur peut être invité à redémarrer. vous pouvez cliquer sur "**Finish**" et redémarrer l'ordinateur pour terminer l'installation.

4. Replug the USB wireless adapter, the system

will install the driver automatically.

Stecken Sie den USB-WLAN-Adapter wieder ein, das System installiert den

Treiber automatisch.

Vuelva a conectar el adaptador USB inalámbrico, el sistema instalará el

controlador automáticamente.

Ricollegare l'adattatore wireless USB, il sistema installerà automaticamente il

driver.

Rebranchez l'adaptateur sans fil USB, le système installera le pilote automatiquement.

USBワイヤレスアダプタを再接続すると、システムがドライバを自動的にインストー ルします。

## 1. Double-click " &" REALTEK USB Wireless

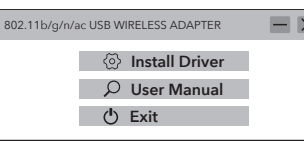

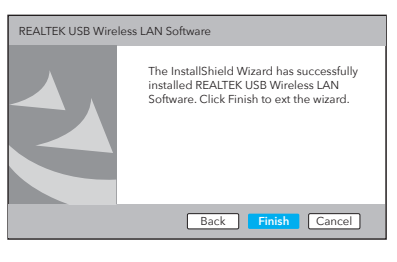

4.Enter the network key, confirm the network key, click "**OK**" as shown below:

Geben Sie den Netzwerkschlüssel ein, bestätigen Sie den Netzwerkschlüssel, klicken Sie auf "**OK**", wie unten gezeigt:

Ingrese la clave de red, confirme la clave de red, haga clic en "**OK**" como se muestra a continuación:

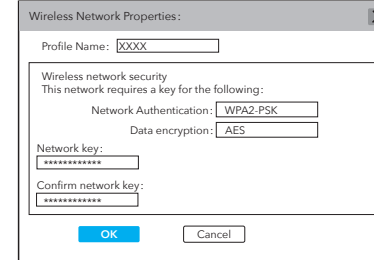

Immettere la chiave di rete, confermare la chiave di rete, fare clic su "**OK**" come mostrato di seguito:

Entrez la clé réseau, confirmez la clé réseau, cliquez sur "**OK**" comme indiqué ci-dessous:

ネットワークキーを入力し、ネットワークキーを確認して、以下に示すように "**OK**" をクリックします。

5.After the connection is successful, the signal strength and link quality are displayed, as shown below:

Cudy hereby declares that the device is in compliance with the essential requirements and other relevant provisions of directives 2014/53/EU, 2009/125/EC and 2011/65/EU. The original EU declaration of conformity may be found at

Nachdem die Verbindung hergestellt wurde, werden die Signalstärke und die Verbindungsqualität wie folgt angezeigt:

Una vez que la conexión es exitosa, se muestran la intensidad de la señal y la calidad del enlace, como se muestra a continuación:

Dopo che la connessione ha avuto esito positivo, vengono visualizzati la potenza del segnale e la qualità del collegamento, come mostrato di seguito:

Une fois la connexion établie, l'intensité du signal et la qualité de la liaison sont affichées, comme indiqué ci-dessous:

## 接続が成功すると、以下に示すように、信号強度とリンク品質が表示されます。

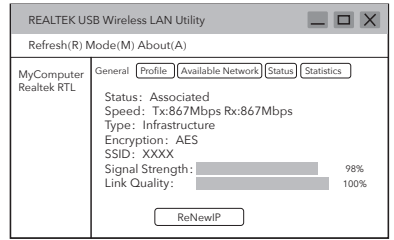

# EU Declaration of Conformity

### **1. English:**

http://www.cudy.com/ce.

1. Copy the Linux directory on the CD into your working folder of Linux OS, such as **cudynic**. Open a terminal window, type *cd cudynic/linux/* and press  $|\textsf{Enter} \leftarrow|$  .

### **2. Deutsch:**

Cudy erklärt hiermit, dass dieses Gerät die Grundanforderungen und andere relevante Vorgaben der Richtlinien 2014/53/EU, 2009/125/EG und 2011/65/EU erfüllt.

Kopieren Sie das Linux-Verzeichnis auf der CD in Ihren Arbeitsordner des Linux-Betriebssystems, z. B. **cudynic**. Öffnen Sie ein Terminalfenster, geben Sie *cd cudynic / linux /* ein und drücken Sie Enter

> Die Original-EU-Konformitätserklärung kann in englischer Sprache hier heruntergeladen werden:

Copie el directorio de Linux en el CD en su carpeta de trabajo del sistema operativo Linux, como **cudynic**. Abra una ventana de terminal, escriba *cd cudynic / linux / y presione* Enter

http://www.cudy.com/ce.

## **3. Español:**

Copiare la directory Linux sul CD nella cartella di lavoro del sistema operativo Linux, ad esempio **cudynic**. Apri una finestra di terminale, digita *cd cudynic / linux /* e premi **Enter 4** 

Copiez le répertoire Linux sur le CD dans votre dossier de travail du système d'exploitation Linux, tel que **cudynic**. Ouvrez une fenêtre de terminal, tapez *cd cudynic / linux /* et appuyez sur **Enter +** 

Por la presente Cudy declara que este dispositivo cumple con los requisitos esenciales y otras disposiciones relevantes de las directivas 2014/53/UE, 2009/125/CE y 2011/65/UE. La declaración original CE de la conformidad puede encontrarse en: http://www.cudy.com/ce.

### **4. ltaliano:**

Cudy dichiara che questo dispositivo è conforme ai requisti fondamentali e alle altre disposizioni delle direttive 2014/53/UE, 2009/125/CE e 2011/65/UE. La dichiarazione di conformità EU originale si trova in

Una vez completada la instalación, escriba *lsmod* y presione **Entera** , verá que aparece el módulo **88x2bu**.

http://www.cudy.com/ce.

## **5. Français:**

Al termine dell'installazione, digita *lsmod* e premi Enter *ell*, vedrai apparire il modulo **88x2bu**.

Une fois l'installation terminée, tapez *lsmod* et appuyez sur Enter < verrez le module **88x2bu** apparaît.

インストールが完了したら、*lsmod*と入力して Enter ← を押すと、88x2bu モジュールが表示されます。

> Cudy par la présente déclare que cet appareil est conforme aux exigences essentielles et autres dispositions pertinentes des directives 2014/53/UE, 2009/125/CE et 2011/65/UE.

La déclaration CE de conformité originelle peut être trouvée à l'adresse http://www.cudy.com/ce.

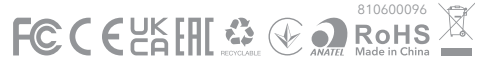

# How to make the Wi-Fi faster?

Note: Wi-Fi performance depends on many factors, including distance, shielding, remote Wi-Fi spec, radio frequency, Wi-Fi channels, Wi-Fi bandwidth, radio noise, and so on.

Generally, user could try to follow the steps below to get better performance.

1.Locate the Wi-Fi router on a higher position. This can avoid some shielding and blocking.

2.Make certain that your computer or phone is connected to the Wi-Fi router via 5GHz. Generally, 5GHz brings the higher performance to the users than 2.4GHz.

3.If the Wi-Fi connection works at 5GHz already, another wireless band could be tried in your Wi-Fi router. For example change the channel from Band 1 to Band 4, or from Band 4 to Band 1.

**Note:** Band 1 includes ch36, ch40, ch44 and ch48. Band 4 includes ch149, ch153, ch157, ch161 and ch165.

4.Try to specify the Channel Width to 80MHz in your Wi-Fi router.

# **Installation for Linux**

## **PERIFY 2.Type sudo sh ./install.sh** and press **Enter ←**

## Colin@ubuntu:~/cudynic/linux\$ *sudo sh ./install.sh*

CDのLinuxディレクトリを**cudynic**などのLinuxOSの作業フォルダにコピーしま す。ターミナルウィンドウを開き、*cd cudynic / linux /*と入力して、 を押します。

 $\checkmark$ 

3. After the installation completes, type *lsmod* and **Enter <—** , you will find the **88x2bu** module appears.

4. Enjoy the WiFi network.

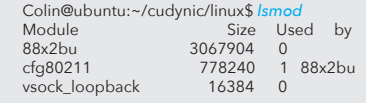

Geben Sie nach Abschluss der Installation *lsmod* ein und drücken Sie . Das **88x2bu**-Modul wird angezeigt.

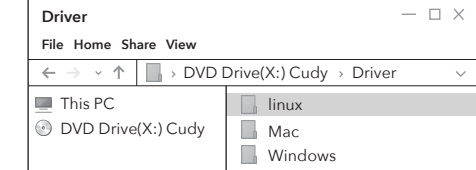